# GL7000 SD

 $\alpha$  , and  $\alpha$ 

 $GL7000$ 

#### ①[HOME]キーを押し、"ファイル"アイコンを押します。

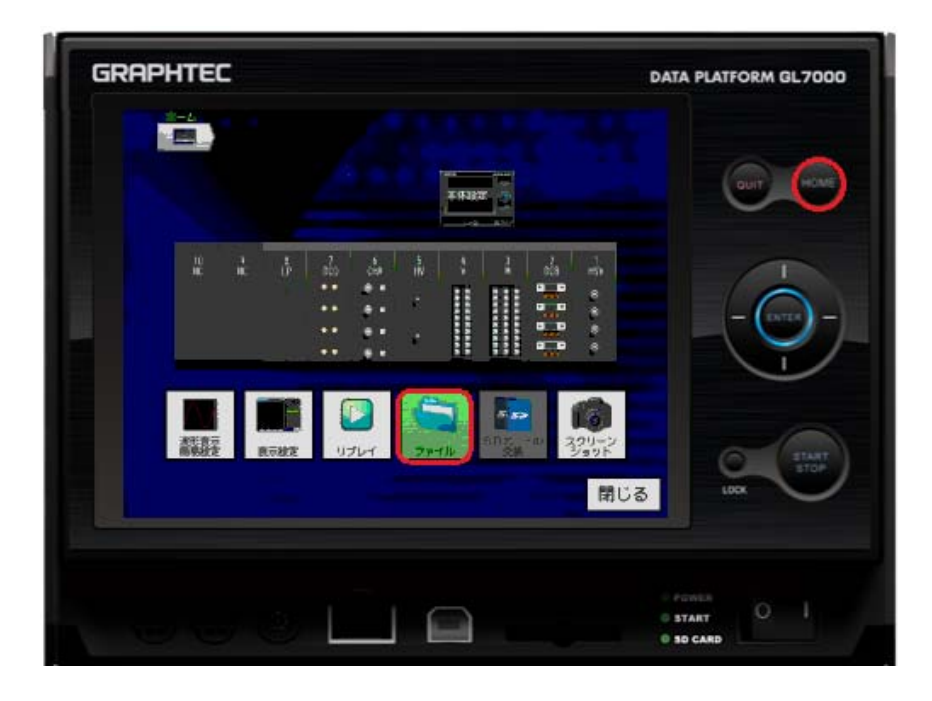

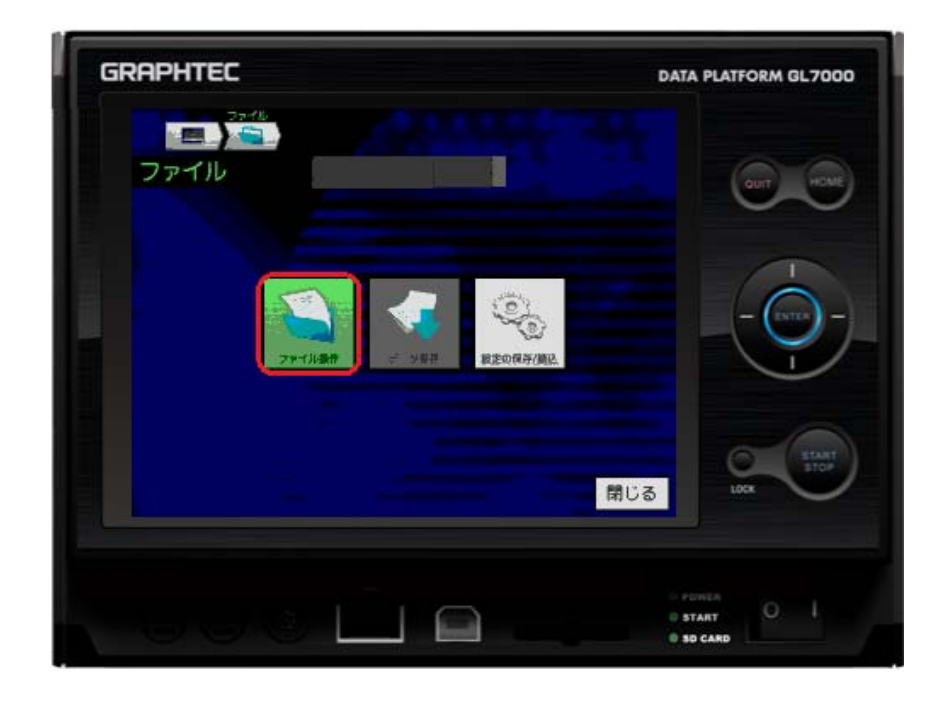

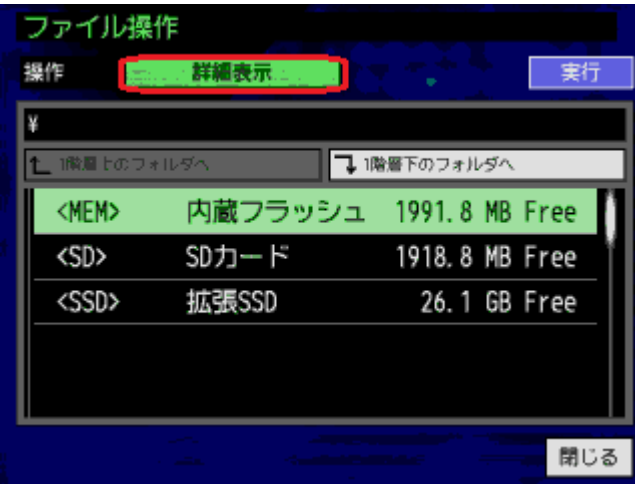

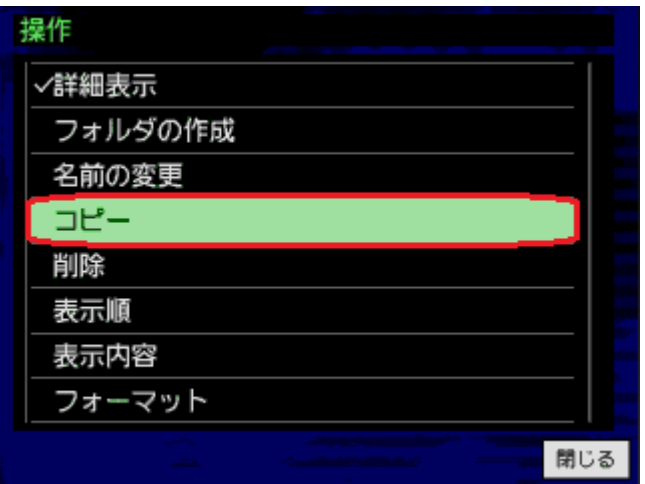

 $\mathcal{C}$   $\mathcal{C}$   $\mathcal{$ 

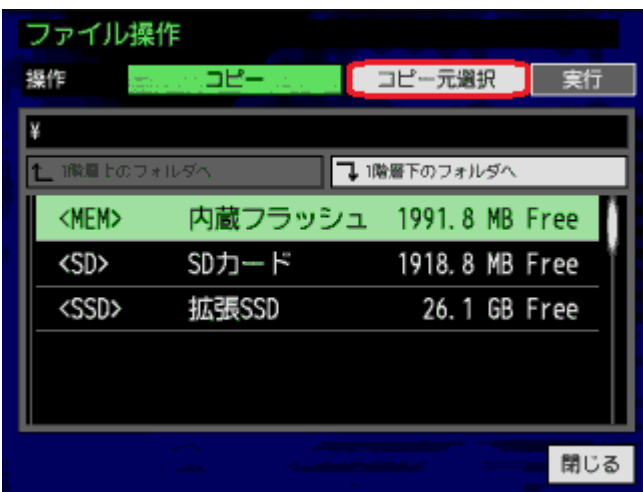

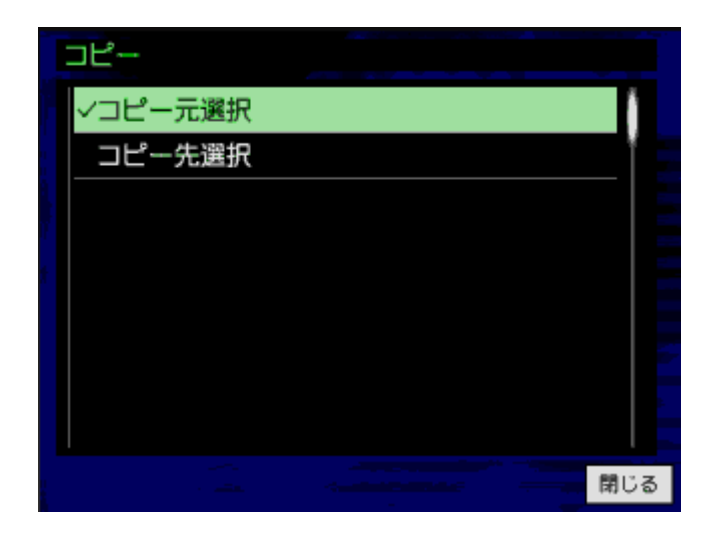

⑥「コピー」の中の"コピー元選択"にチェックが入っていることを確認し、[閉じる]ボタ

 $<\!\!\mathrm{MEM}\!\!>$ 

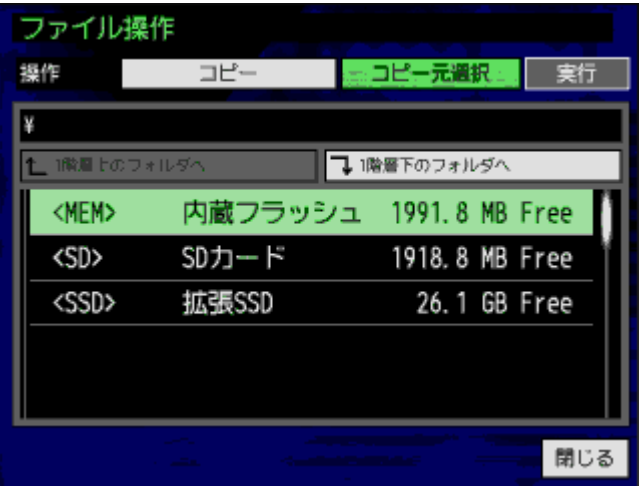

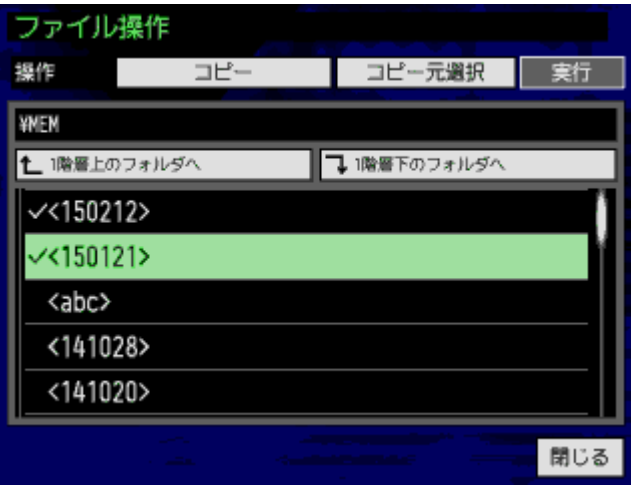

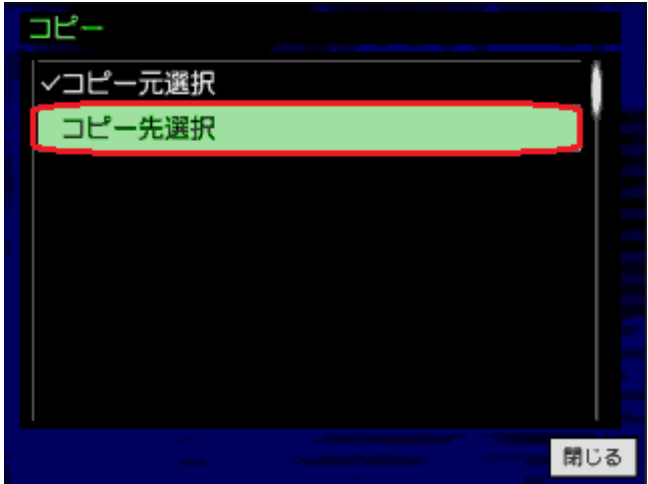

 $\mathcal{Q}$  and  $\mathcal{Q}$  and  $\mathcal{Q}$ 

 $\degree$ <SD>" SD

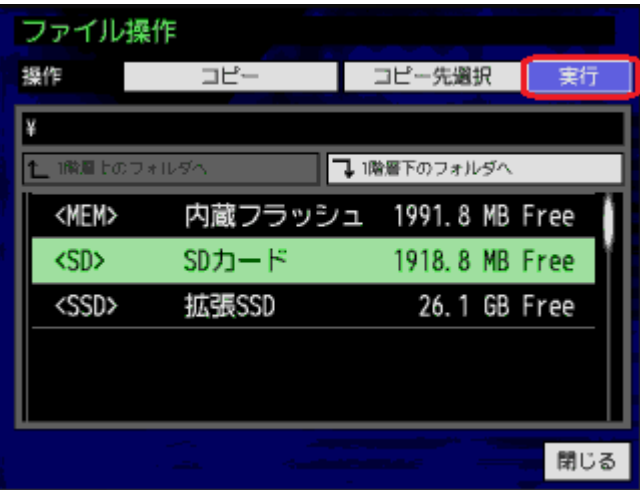

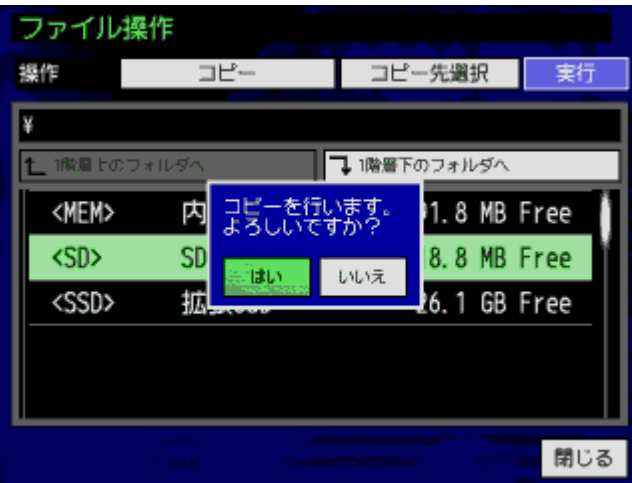

 $\mathfrak{u}$ 

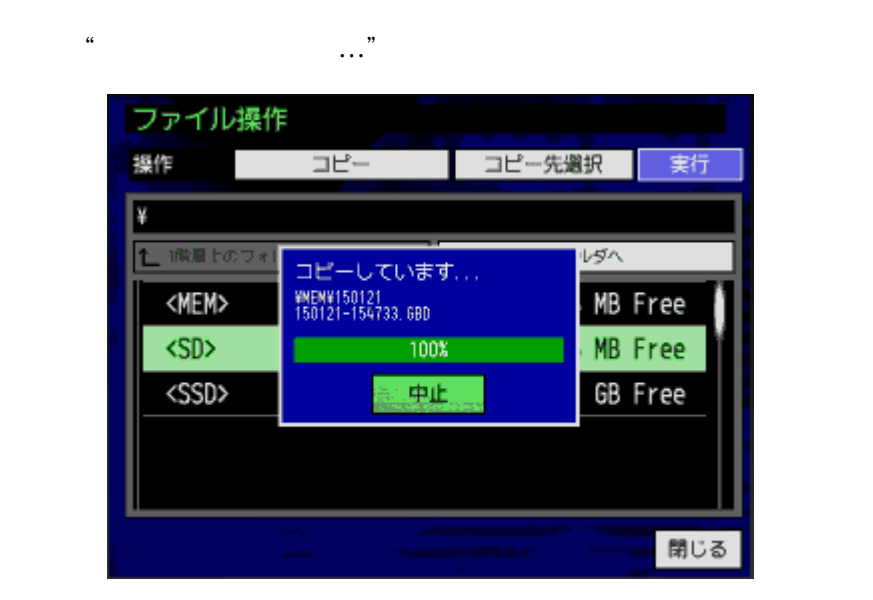